# Read the Docs Template Documentation

Выпуск 2.15

Read the Docs

июл. 21, 2023

## Оглавление

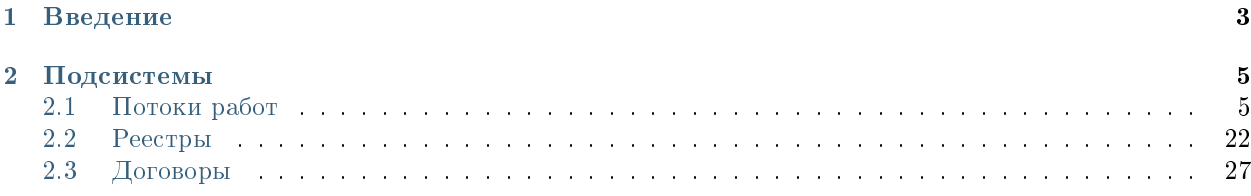

#### Оглавление

- Содержание
	- [Введение](#page-6-0)
	- [Подсистемы](#page-8-0)
		- \* [Потоки работ](#page-8-1)
		- \* [Реестры](#page-25-0)
		- \* [Договоры](#page-30-0)

## Глава 1

## Введение

<span id="page-6-0"></span>Система Synergy Workflow - это программное обеспечение для организации целостного системного подхода к управлению внутренними процессами организации, а именно:

- Контроль поручений и протоколов;
- Организационно-распорядительный документооборот;
- Кадровый учёт и делопроизводство;
- Отчет об исполнительской дисциплине.

Руководство пользователя описывает основные функциональные возможности Synergy Workflow согласно ролям пользователей в системе.

## Глава 2

## Подсистемы

## <span id="page-8-1"></span><span id="page-8-0"></span>2.1 Потоки работ

### 2.1.1 Потоки работ

#### Представление модуля

Модуль «Потоки работ» состоит из верхней панели, левой панели, правой панели, нижней панели и основной рабочей области.

На верхней панели модуля представлены:

- Логотип компании
- Название модуля
- Иконки установленных в SynergyApp модулей
- Кнопка выхода авторизованного пользователя

Доступные действия:

- Переключение между модулями
- Выход из учетной записи авторизованного пользователя

На левой панели модуля представлены:

- Кнопка Создать с выпадающим меню
- Кнопка обновления списка работ
- Навигатор со списком фильтров работ:
- на исполнении
- на подпись
- контрольные

| Потоки работ                     |                     |                | Потоки работ :                             |                        |             | $\quad \overline{\rightarrow}$ |
|----------------------------------|---------------------|----------------|--------------------------------------------|------------------------|-------------|--------------------------------|
| Создать                          | $\circlearrowright$ |                | $\qquad \qquad \oplus$                     | Поиск                  | Q           | Подробнее                      |
| На исполнении                    | 16                  | ட              | Название                                   | Поставил               | Осталось    | Прогресс                       |
| ПНа подпись                      |                     |                | Сформировать список участников конференции | Климов С.              | $-1$ Mec    | 96%                            |
| n,<br>Контрольные<br>Завершенные |                     | П              | 11                                         | Хабенский К.           | $-1$ Mec    | 0%                             |
| Просроченные                     | 16                  | □              | Отчет                                      | Хабенский К.           | $-1$ MeC    | 100%                           |
| $+$ На контроле                  | 12                  | $\blacksquare$ | Отчет                                      | Хабенский К.           | $-2$ мес    | 73%                            |
|                                  |                     | П              | Отчет                                      | Хабенский К.           | -4 дн       | 0%                             |
|                                  |                     | П              | Отчет                                      | Хабенский К.           | $-3$ мес    | 100%                           |
|                                  |                     | П              | тест 4                                     | Иващенко А.И.          | $-26$ дн    | 0%                             |
|                                  |                     | П              | Отчет                                      | Хабенский К.           | $-26$ дн    | 0%                             |
|                                  |                     | П              | Тест                                       | Иващенко А.И.          | $-27дH$     | 0%                             |
|                                  |                     | О              | Рассмотреть документ                       | Иващенко А.И.          | -3 дн       | 0%                             |
|                                  |                     | П              | Создать приказ о приеме на работу -        | Иващенко А.И.          | $-21 \mu$ н | 0%                             |
|                                  |                     | П              | Тест                                       | Иващенко А.И.          | $-27дH$     | 0%                             |
|                                  |                     | П<br>П         | Пройти этап внедрения                      | Иващенко А.И.          | $-1$ Mec    | 0%                             |
|                                  |                     |                | Согласовать Заявку на пропуск посетителя - | Хабенский К.           | $-1$ Mec    | 100%                           |
|                                  |                     | П              | тест2                                      | Иващенко А.И.          | $-27дH$     | 0%                             |
| ■ Настройки                      |                     |                | 1/2<br>$\lt$                               | $\left. \right\rangle$ |             |                                |

Рис. 1: Рис. Модуль «Потоки работ»

| Потоки работ                |                                               | Потоки работ :≡          |                                    |                                                                                                   |            |                     |          |
|-----------------------------|-----------------------------------------------|--------------------------|------------------------------------|---------------------------------------------------------------------------------------------------|------------|---------------------|----------|
| Создать                     | Ò                                             |                          | €                                  |                                                                                                   |            |                     | Поиск    |
| Кадры                       | Заявление на отпуск                           |                          |                                    |                                                                                                   | Поставил   | Осталось            | Прогресс |
| Работа                      | Служебная записка                             |                          |                                    | на оформление нового сотрудника                                                                   |            |                     |          |
| Ещё                         |                                               |                          | Заявление на отпуск без содержания | на командирование                                                                                 | Admin A A  | 24                  | 0%       |
| $+$<br>Контрольные          | Заявления об увольнении                       |                          | .                                  | о переводе                                                                                        | Admin A.A. | 24                  | 0%       |
| Завершенные<br>Просроченные | 5<br>115                                      |                          |                                    | о завершении испытательного срока<br>Согласовать договор (контрагент) - AAA111-VVV222 - 26.06.202 | Admin A.A. | $-5дH$              | 0%       |
|                             | Критичный приоритет<br>2<br>52<br>На контроле |                          |                                    | Согласовать договор (мы) - 483y - 29.06.2023 - Qazin                                              | Admin A.A. | $-5дH$              | 0%       |
|                             |                                               |                          |                                    | Выбери этап 2 и заверши работу - Этап 1                                                           | Admin A.A. | $-9$ дн             | 0%       |
|                             |                                               |                          | работа-по-реестру - Этап 1         |                                                                                                   | Admin A.A. | $-3$ мес            | 0%       |
|                             |                                               |                          |                                    | Выбери этап 2 и заверши работу - Этап 1 -                                                         | Admin A A  | $-13$ дн            | 0%       |
|                             |                                               | работа-по-реестру - Этап |                                    | Согласовать договор (мы) - new - 15.06.2023 - Qazin                                               |            | $-13$ дн            | 0%       |
|                             |                                               |                          |                                    |                                                                                                   | Admin A.A. | $-3$ <sub>Mec</sub> | $0\%$    |
|                             |                                               |                          |                                    | Выбери этап 2 и заверши работу - Этап 1                                                           | Admin A.A. | $-13$ дн            | 0%       |

Рис. 2: Рис. Меню кнопки «Создать»

- завершенные
- просроченные
- на контроле
- делегированные

По выбору пункта меню «Ещё» доступно окно управления избранными пунктами меню: добавление/удаление осуществляется по нажатию на звездочку. Отсюда также можно создать документ по неизбранным пунктам (они не отражены в основном меню).

| Потоки работ                                       |                       |                                                                              | Потоки работ :≡                                                                   |
|----------------------------------------------------|-----------------------|------------------------------------------------------------------------------|-----------------------------------------------------------------------------------|
| Создать                                            | $\mathcal{C}$         | $\Rightarrow$                                                                |                                                                                   |
| - На исполнении<br>$+$ На подпись<br>+ Контрольные | 137<br>21             | <b>Название</b><br>в работу -                                                | Поставил<br>Осталось<br>Избранное<br>$\times$                                     |
| 3авершенные<br>Просроченные                        | $6\phantom{1}$<br>134 | в работу -<br>в работу -                                                     | Q<br>те Служебная записка                                                         |
| Критичный приоритет<br>$+$ <b>Ha</b> контроле      | $\overline{2}$<br>52  | в работу -<br>в работу -                                                     | группа1<br>test_fz_doc<br>$\rightarrow$                                           |
|                                                    |                       | в работу -<br>в работу -                                                     | Табель (месяц)<br>☆<br>Протокол<br>✿<br>Кадры                                     |
|                                                    |                       | Прошу согласовать -<br>Прошу зарегистрировать приказ                         | Заявление на отпуск<br>✿<br>Служебная записка                                     |
|                                                    |                       | Прошу согласовать -<br>сделать работу с ФЗ Документ                          | на оформление нового сотрудника<br>✿<br>на командирование<br>✿<br>о переводе<br>✿ |
|                                                    |                       | сделать работу с ФЗ Документ -<br>Прошу согласовать -                        | о завершении испытательного срока<br>✿<br>Заявление на отпуск без содержания      |
|                                                    |                       | работа по тикету 1253 - Admin A<br>работа по тикету 1253 - Admin Admin Admin | Выбрать                                                                           |

Рис. 3: Рис. управление Избранным

На основной рабочей области представлены:

- Кнопка формирования отчетов
- Поле поиска
- Кнопка «Подробнее»
- Список работ пользователей, в зависимости от выбранного в левой панели фильтра

По клику на кнопке «Подробнее» открывается/закрывается правая панель. На правой панели доступны:

- Краткая информация о выделенной работе
- Приложенные файлы
- Комментарии

На нижней панели представлены:

Кнопка настроек интерфейса пользователя

| • Потоки работ                            |               |    |                          |                                     | Потоки работ :≡ |          | Ŀ                                                             |
|-------------------------------------------|---------------|----|--------------------------|-------------------------------------|-----------------|----------|---------------------------------------------------------------|
| Создать                                   | $\mathcal{C}$ |    | $\oplus$                 |                                     |                 | Поиск    | Q<br>Подробнее                                                |
| На исполнении<br>$\overline{\phantom{a}}$ | 16            | l. | Название                 | Поставил                            | Осталось        | Прогресс | Сформировать список участников                                |
| На подпись                                |               | ш  | Сформировать список уча  | Климов С.                           | $-1$ Mec        | 96%      | конференции                                                   |
| Контрольные<br>Завершенные                |               | П  | 11                       | Хабенский К.                        | $-1$ MeC        | 0%       | Автор: Климов С.                                              |
| Просроченные                              | 16            | ◘  | Отчет                    | Хабенский К.                        | $-1$ мес        | 100%     | Ответственный: Иващенко А.И.<br>Дата начала: 30.09.2022 16:01 |
| На контроле<br>÷                          | 12            | П  | Отчет                    | Хабенский К.                        | $-2$ мес        | 73%      | Дата завершения: 03.10.2022 16:01                             |
|                                           |               | П  | Отчет                    | Хабенский К.                        | -4 дн           | 0%       | $^{+}$<br>Приложения (1)<br>Прочие (1)                        |
|                                           |               | □  | Отчет                    | Хабенский К.                        | $-3$ мес        | 100%     |                                                               |
|                                           |               | П  | тест 4                   | Иващенко А.И.                       | $-26$ дн        | 0%       | Как общаться с клиентами и<br>подтвердить правоту своеи_      |
|                                           |               | П  | Отчет                    | Хабенский К.                        | $-26$ дн        | 0%       | бизнесидеи если все кругом врут.pdf                           |
|                                           |               | П  | Тест                     | Иващенко А.И.                       | $-27дH$         | 0%       | $^{+}$<br>Работа<br>Документ<br>Личные                        |
|                                           |               | П  | Рассмотреть документ     | Иващенко А.И.                       | $-3$ дн         | 0%       | Введите комментарий и нажмите Enter                           |
|                                           |               | П  | Создать приказ о приеме  | Иващенко А.И.                       | $-21$ $\mu$ H   | 0%       |                                                               |
|                                           |               | П  | Тест                     | Иващенко А.И.                       | $-27ДH$         | 0%       |                                                               |
|                                           |               | П  | Пройти этап внедрения    | Иващенко А.И.                       | $-1$ мес        | 0%       |                                                               |
|                                           |               | П  | Согласовать Заявку на пр | Хабенский К.                        | $-1$ мес        | 100%     |                                                               |
|                                           |               | п  | тест2                    | Иващенко А.И.                       | $-27дH$         | 0%       |                                                               |
|                                           |               |    |                          |                                     |                 |          |                                                               |
|                                           |               |    |                          |                                     |                 |          |                                                               |
|                                           |               |    |                          |                                     |                 |          |                                                               |
|                                           |               |    |                          |                                     |                 |          |                                                               |
|                                           |               |    |                          |                                     |                 |          |                                                               |
| ● Настройки                               |               |    |                          | 1/2<br>$\left\langle \right\rangle$ | $\rightarrow$   |          |                                                               |

Рис. 4: Рис. Правая панель

Навигатор по страницам

Доступные действия для кнопки настроек:

- Настройки интерфейса: количество работ на странице, выбор локали
- Параметры авторизации: смена логина и пароля пользователя
- QR-код для авторизации
- Руководство пользователя: ссылка на актуальное руководство пользователя

Доступные действия для навигатора по страницам:

Переключение на следующую/предыдущую страницу списка работ

#### Создание новой работы

Для создания новой работы необходимо:

- 1. На верхней панели нажать кнопку «Создать»
- 2. Откроется окно создания работы.
- 3. Ввести основные параметры:
- название работы
- ответственного за данную работу
- сроки выполнения работы
- приоритет
- прикрепить документ
- выбрать форму завершения работы
- комментарий к работе
- 4. Нажать кнопку «Создать»

#### Контекстное меню работы

Контекстное меню вызывается по нажатию правой кнопкой мыши на строке работы. В текущей версии доступны следующие пункты:

- переслать;
- перепоручить;
- отправить на согласование/на рассмотрение;
- отправить на утвеждение;
- отправить на ознакомление;
- отправить как служебную записку;
- информация;
- прервать маршрут;
- удалить.

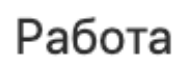

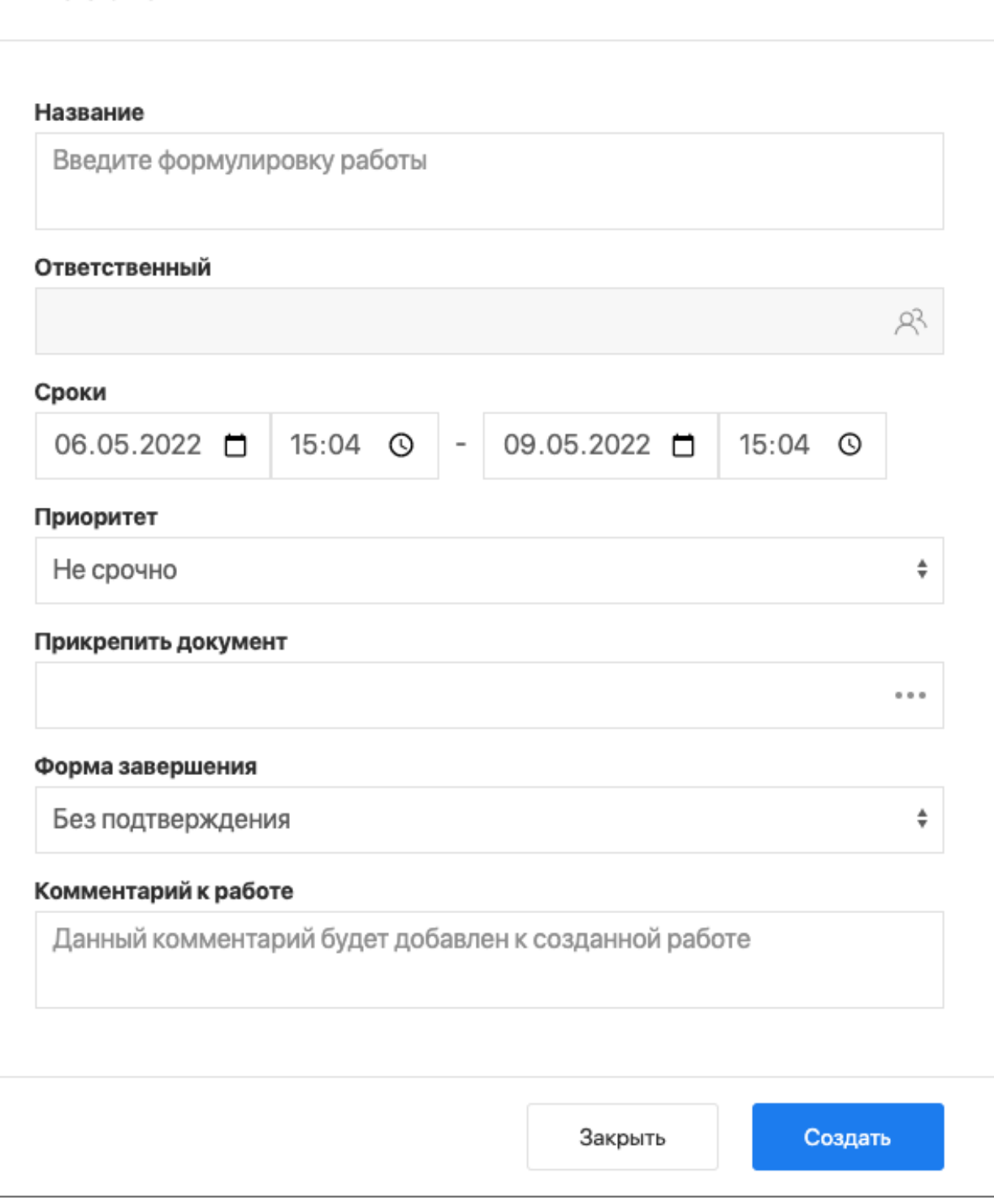

Рис. 5: Рис. Окно создания работы

| Создать                      | Ċ                                                           | $\oplus$                                                     |                                  |            |                                        |          | Поиск           |
|------------------------------|-------------------------------------------------------------|--------------------------------------------------------------|----------------------------------|------------|----------------------------------------|----------|-----------------|
| На исполнении                | 93                                                          | Название                                                     |                                  |            | Поставил                               | Осталось | <b>Прогресс</b> |
| На подпись                   | $\overline{7}$                                              | Выбери этап 2 и заверши работу - Выбериг                     | ⊘ Переслать                      |            | Admin A.A.                             | 4A       | 0%              |
| + Контрольные<br>3авершенные | Если не согласуешь - вернется на начало -<br>$\overline{2}$ | д ? Перепоручить                                             |                                  | Admin A.A. | $-2ДH$                                 | 0%       |                 |
| Просроченные                 | 92                                                          | Выбери этап 3 и заверши работу - Этап 1 -                    | □ На согласование/рассмотрение   |            | Admin A.A.                             | $-2ДH$   | 0%              |
|                              | 43                                                          | Выбери этап 2 и заверши работу - Этап 1                      | √ На утверждение                 |            | Admin A.A.                             | $-20AH$  | 0%              |
|                              |                                                             | Выбери этап 3 и заверши работу - Этап 1                      | E<br>На ознакомление             |            | Admin A.A.<br>Admin A.A.<br>Admin A.A. | $-25$ дн | 0%              |
|                              |                                                             | Большая работа - Этап 1                                      | 冐<br>Как служебную записку       |            |                                        | $-25дH$  | 0%              |
|                              |                                                             | Выбери этап 3 и заверши работу - Этап 1 -                    | $(i)$ Информация                 |            |                                        | $-25$ дн | 0%              |
|                              |                                                             | Выбери этап 2 и заверши работу - Этап 1 -                    | ○ Прервать маршрут<br>ПП Удалить |            | Admin A.A.                             | $-26$ дн | 0%              |
|                              |                                                             | Большая работа - Этап 1 - ыпыкр                              |                                  |            | Admin A.A.<br>$-26$ дн                 | 0%       |                 |
|                              |                                                             | Выбери этап 3 и заверши работу - Этап 1 - 4п34р2             | Admin A.A.                       | $-1$ мес   | 0%                                     |          |                 |
|                              |                                                             | Выбери этап 4 и заверши работу - Этап 1 - test 12            |                                  | Admin A.A. | $-1$ мес                               | 0%       |                 |
|                              |                                                             | Если не согласуешь - вернется на пред.шаг - Этап 3 - ШШШШШШШ |                                  |            | Admin A.A.                             | $-1$ мес | 0%              |
|                              |                                                             | Выбери этап 2 и заверши работу - Этап 3 - 325н35             |                                  |            | Admin A.A.                             | $-1$ мес | 0%              |
|                              |                                                             | в работу -                                                   |                                  |            |                                        |          | 0%              |
|                              |                                                             | в работу - - Утвердить -                                     |                                  |            | Admin A.A.                             | $-2$ мес | 0%              |

Рис. 6: Рис. Контекстное меню работы

#### Просмотр полученной работы

Для просмотра подробной информации о полученной работе, необходимо:

- 1. Выделить работу в списке в основной рабочей области и открыть ее двойным кликом
- 2. В появившемся окне представлено:
- На левой панели:
	- Кнопка информации о работе
	- Кнопка комментариев к работе
	- Описание работы
	- Кнопки доступных действий: «Завершить», «Отправить», «Карточка»
	- Приложенные к работе файлы
- На верхней панели:
- Кнопка закрытия работы
- Кнопка печати
- Кнопка редактирования работы
- В основной рабочей области доступен просмотр содержимого полученной работы.

#### Завершение работы

Завершение полученной работы осущетвляется нажатием соответствующей кнопки в окне просмотра работы.

Завершить можно работы, отправленные по следующим маршрутам:

- Согласование/рассмотрение
- Утверждение

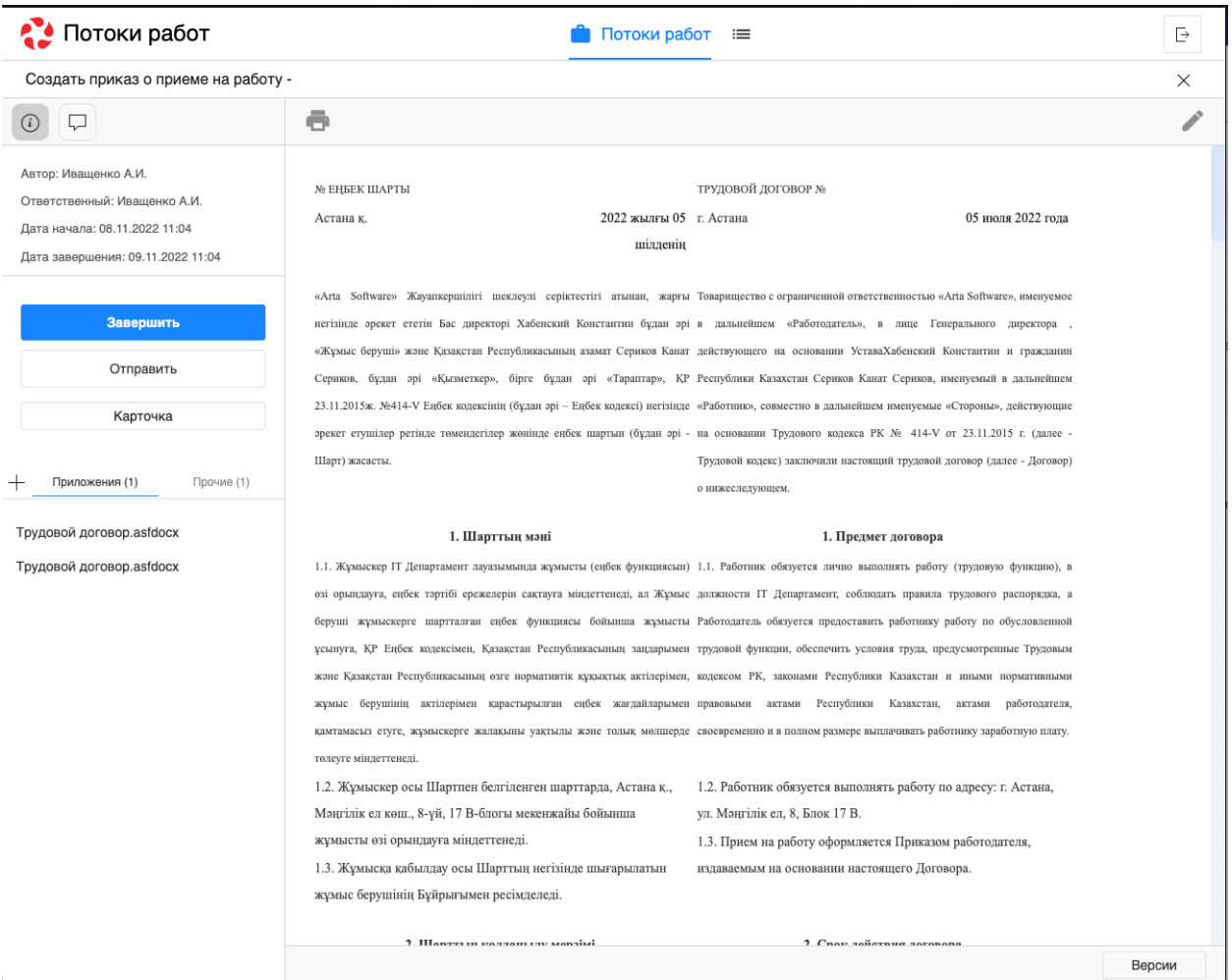

Рис. 7: Рис. Окно просмотра полученной работы

- Ознакомление
- Как служебная записка

Типы форм завершения:

- форма
- комментарий
- файл
- без подтверждения

#### Перепоручение работы

Для того, чтобы перепоручить работу, необходимо:

- 1. Выделить работу в списке в основной рабочей области и открыть ее двойным кликом
- 2. Кликнуть по кнопке «Отправить»
- 3. Выбрать нужный пункт:
- На согласование/рассмотрение
- На утверждение
- На ознакомление
- Как служебную записку

#### Карточка по документу

Карточка по документу представлена следующими разделами:

- $\bullet$  PKK
- Ход выполнения
- Изменения в документе
- Лист утверждения
- Лист согласования
- Лист подписей
- Лист ознакомления

Для внесения изменений в РКК необходимо открыть соответствующий раздел, заполнить нужные поля и нажать кнопку с иконкой дискеты (сохранить) на верхней панели.

#### Комментарии к работе

Комментарий к работе можно добавить двумя способами: непосредственно при создании работы или в существующей работе.

Для добавления комментария к существующей работе необходимо выделить работу одинарным кликом мыши, в правой панели отобразится краткая информация по работе:

Комментарий можно добавить следующими способами:

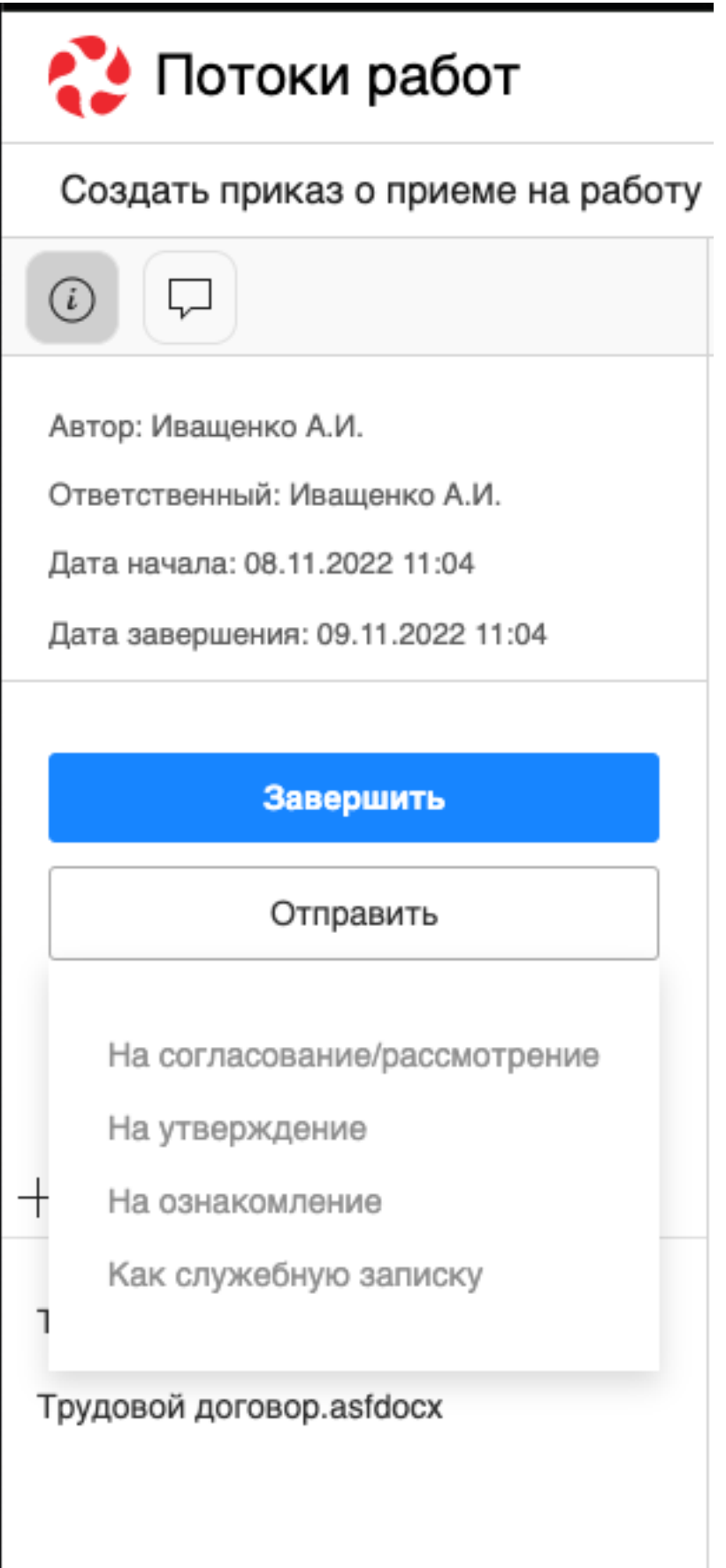

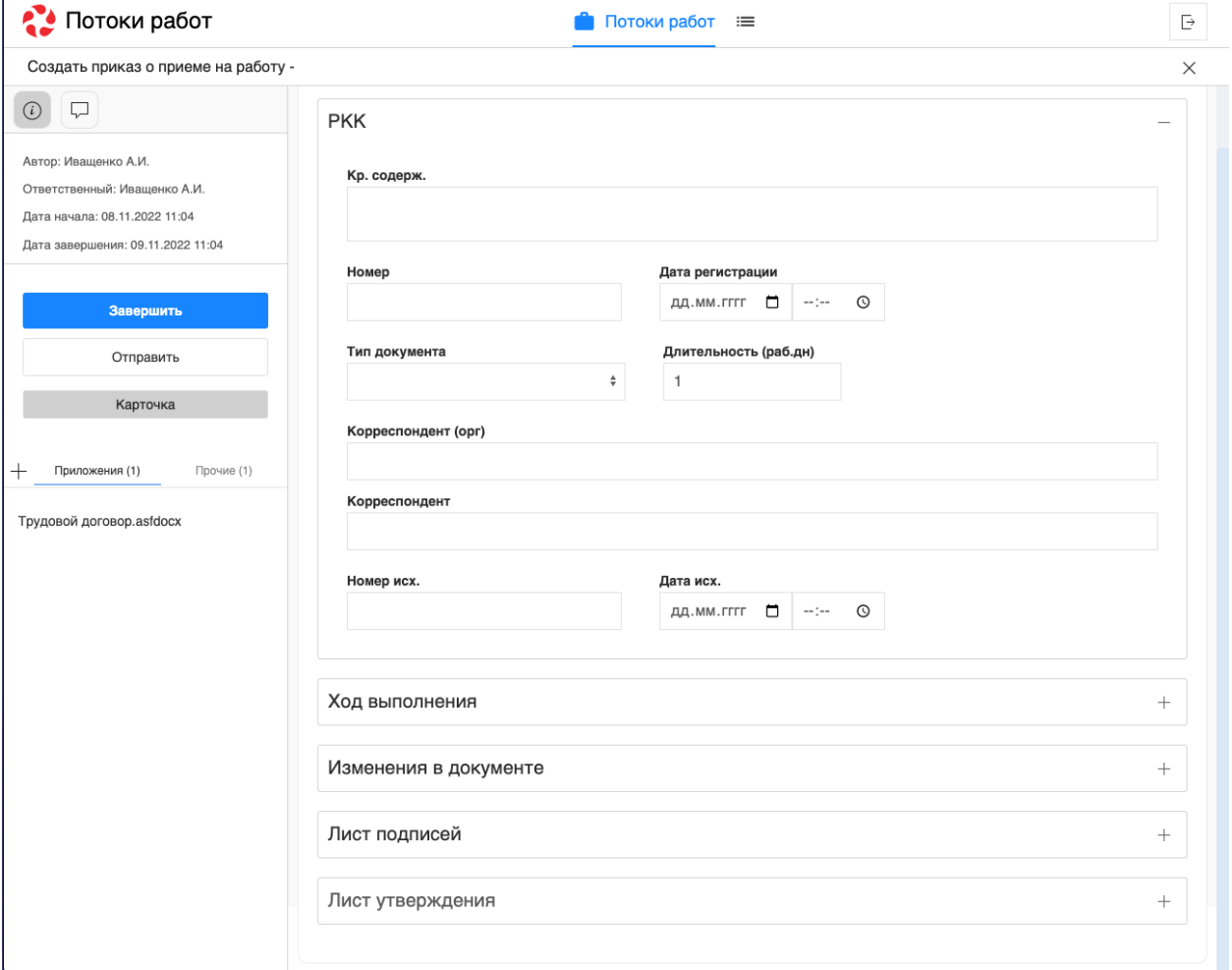

Рис. 9: Рис. Карточка по документу

 $\overline{1}$ 

| • Потоки работ                                           |                       |   |                          |               | Потоки работ :≡ |          | Ŀ                                                             |
|----------------------------------------------------------|-----------------------|---|--------------------------|---------------|-----------------|----------|---------------------------------------------------------------|
| Создать                                                  | $\mathring{\bigcirc}$ |   | ⊜                        |               |                 | Поиск    | Q<br>Подробнее                                                |
| На исполнении<br>$\hspace{1.5cm} \overline{\phantom{1}}$ | 16                    | П | Название                 | Поставил      | Осталось        | Прогресс | Сформировать список участников                                |
| ПНа подпись                                              |                       | П | Сформировать список уча  | Климов С.     | $-1$ Mec        | 96%      | конференции                                                   |
| Контрольные<br>Завершенные                               |                       | П | 11                       | Хабенский К.  | $-1$ Mec        | 0%       | Автор: Климов С.                                              |
| Просроченные                                             | 16                    | ◘ | Отчет                    | Хабенский К.  | $-1$ мес        | 100%     | Ответственный: Иващенко А.И.<br>Дата начала: 30.09.2022 16:01 |
| На контроле<br>÷.                                        | 12                    | O | Отчет                    | Хабенский К.  | $-2$ мес        | 73%      | Дата завершения: 03.10.2022 16:01                             |
|                                                          |                       | ◘ | Отчет                    | Хабенский К.  | -4 дн           | 0%       | $^{+}$<br>Приложения (1)<br>Прочие (1)                        |
|                                                          |                       | □ | Отчет                    | Хабенский К.  | $-3$ мес        | 100%     |                                                               |
|                                                          |                       | П | тест 4                   | Иващенко А.И. | $-26$ дн        | 0%       | Как общаться с клиентами и<br>подтвердить правоту своеи_      |
|                                                          |                       | П | Отчет                    | Хабенский К.  | $-26$ дн        | 0%       | бизнесидеи если все кругом врут.pdf                           |
|                                                          |                       | П | Тест                     | Иващенко А.И. | $-27$ дн        | $0\%$    | $^{+}$<br>Работа<br>Документ<br>Личные                        |
|                                                          |                       | □ | Рассмотреть документ     | Иващенко А.И. | -3 дн           | 0%       | Введите комментарий и нажмите Enter                           |
|                                                          |                       | ◘ | Создать приказ о приеме  | Ивашенко А.И. | $-21$ $\mu$ H   | 0%       |                                                               |
|                                                          |                       | П | Тест                     | Ивашенко А.И. | $-27$ дн        | 0%       |                                                               |
|                                                          |                       | п | Пройти этап внедрения    | Иващенко А.И. | $-1$ мес        | 0%       |                                                               |
|                                                          |                       | П | Согласовать Заявку на пр | Хабенский К.  | $-1$ Mec        | 100%     |                                                               |
|                                                          |                       | П | тест2                    | Иващенко А.И. | $-27дH$         | 0%       |                                                               |
|                                                          |                       |   |                          |               |                 |          |                                                               |
|                                                          |                       |   |                          |               |                 |          |                                                               |
|                                                          |                       |   |                          |               |                 |          |                                                               |
|                                                          |                       |   |                          |               |                 |          |                                                               |
| • Настройки                                              |                       |   |                          | 1/2<br>$\lt$  | $\rightarrow$   |          |                                                               |

Рис. 10: Рис. Просмотр краткой информации по работе

- в поле для ввода на правой панели ввести текст комментария, нажать на клавиатуре кнопку Enter
- кликнуть на знак «+» на правой панели, ввести текст комментрария в открывшемся окне, нажать кнопку «Сохранить»:

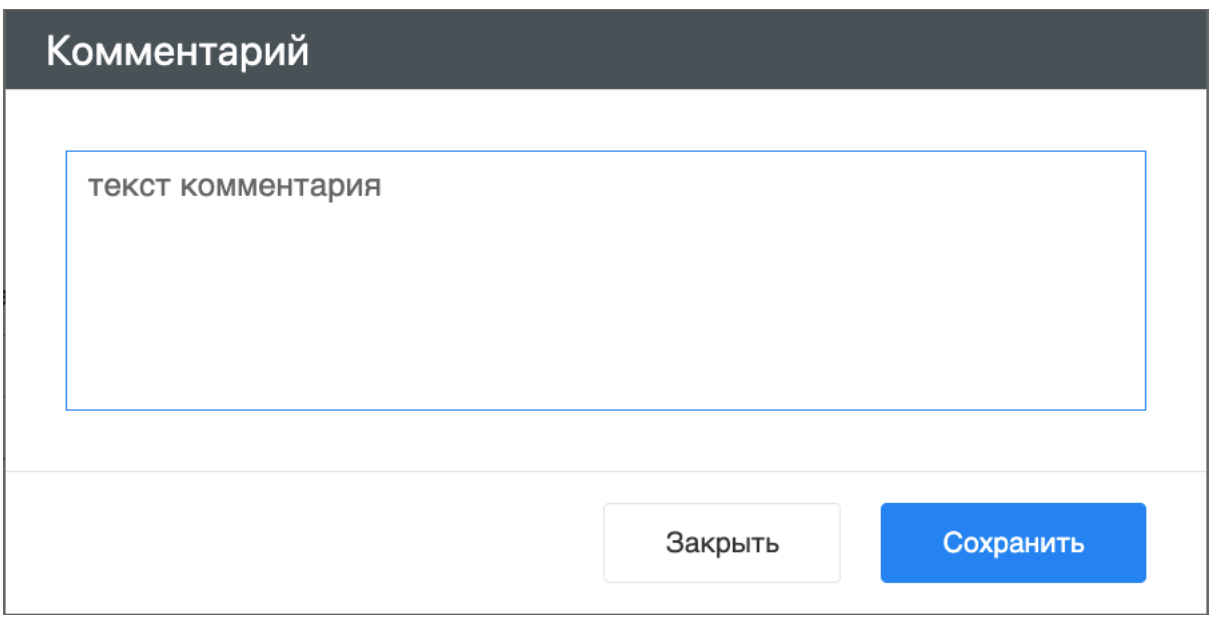

Рис. 11: Рис. Добавление комментария в диалоговом окне

Также комментарий можно просмотреть/добавить внутри открытой работы. Для этого необходимо:

- открыть нужную работу двойным кликом по ней
- на левой панели щелкнуть по иконке сообщения:

Откроется вкладка с комментариями, добавление аналогично описанному выше.

#### Просмотр версий документа

Для просмотра версий документа необходимо открыть приложенный к работе файл. В нижней части экрана, по клику на кнопке «Версии» откроется список доступных версий:

#### Формирование отчетов

Для формирования отчета необходимо щелкнуть по иконке принтера над списком работ:

После выбора нужного вида отчета в открывшемся диалоговом окне необходимо указать подразделение/сотрудника, для которого формируется отчет, и временной промежуток:

Нажать кнопку «Готово». Сформированный отчет скачивается автоматически:

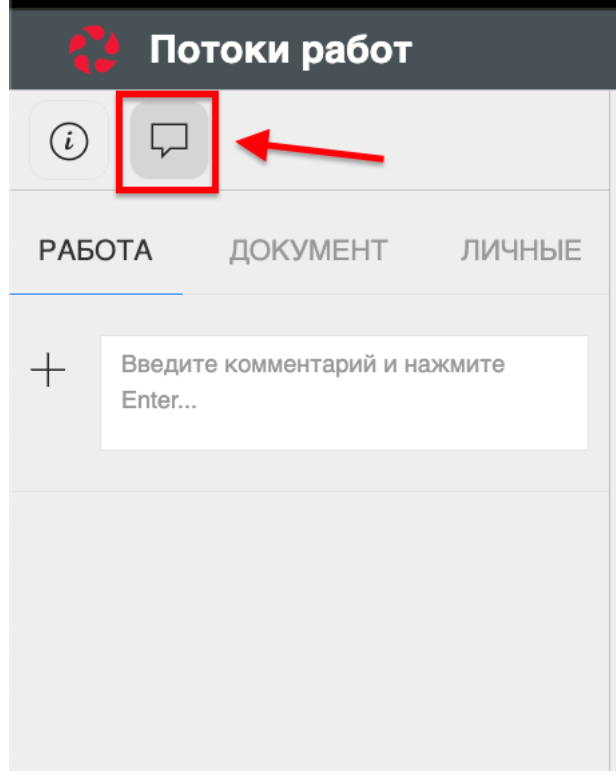

Рис. 12: Рис. Иконка сообщения на левой панели

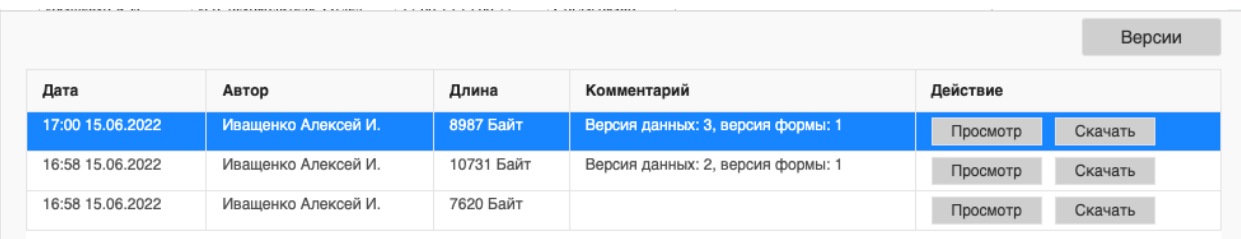

Рис. 13: Рис. Окно просмотра версий файлов

| Потоки работ               |                     |   |                                                   |               | Потоки работ : |                 | $\mathrel{\boxdot}$                 |
|----------------------------|---------------------|---|---------------------------------------------------|---------------|----------------|-----------------|-------------------------------------|
| Создать                    | $\circlearrowright$ |   | $\oplus$                                          |               |                | Поиск           | Подробнее<br>Q                      |
| На исполнении              | 16                  |   | Отчет об исполнительской дисциплине подразделения |               | ілось          | <b>Прогресс</b> | $+$<br>Приложения (0)<br>Прочие (0) |
| На подпись                 |                     |   | Отчет об исполнительской дисциплине сотрудника    |               |                | 96%             |                                     |
| Контрольные                |                     |   | 11                                                | Хабенский К.  | $-1$ мес       | 0%              | $+$<br>Работа<br>Документ<br>Личные |
| Завершенные                |                     | ⊑ | Отчет                                             | Хабенский К.  | $-1$ мес       | 100%            | Введите комментарий и нажмите Enter |
| Просроченные               | 16                  |   |                                                   |               |                |                 |                                     |
| На контроле<br>$^{+}$ $\,$ | 12                  | П | Отчет                                             | Хабенский К.  | $-2$ мес       | 73%             |                                     |
|                            |                     | Г | Отчет                                             | Хабенский К.  | -4 дн          | 0%              |                                     |
|                            |                     | г | Отчет                                             | Хабенский К.  | $-3$ мес       | 100%            |                                     |
|                            |                     | г | тест 4                                            | Иващенко А.И. | $-26$ дн       | 0%              |                                     |
|                            |                     | г | Отчет                                             | Хабенский К.  | $-26$ дн       | 0%              |                                     |
|                            |                     | П | Тест                                              | Иващенко А.И. | $-27$ дн       | 0%              |                                     |
|                            |                     | г | Рассмотреть документ                              | Иващенко А.И. | $-3$ дн        | 0%              |                                     |
|                            |                     | г | Создать приказ о приеме                           | Иващенко А.И. | $-21$ $\mu$ H  | 0%              |                                     |
|                            |                     | г | Тест                                              | Иващенко А.И. | $-27дH$        | 0%              |                                     |
|                            |                     | L | Пройти этап внедрения                             | Иващенко А.И. | $-1$ мес       | 0%              |                                     |
|                            |                     | П | Согласовать Заявку на пр                          | Хабенский К.  | $-1$ мес       | 100%            |                                     |
|                            |                     | ▛ | тест2                                             | Иващенко А.И. | $-27дH$        | 0%              |                                     |
|                            |                     |   |                                                   |               |                |                 |                                     |
| ● Настройки                |                     |   |                                                   | 1/2<br>$\lt$  | $\rightarrow$  |                 |                                     |

Рис. 14: Рис. Иконка принтера и список доступных отчетов

## Отчет об исполнительской дисциплине

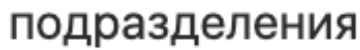

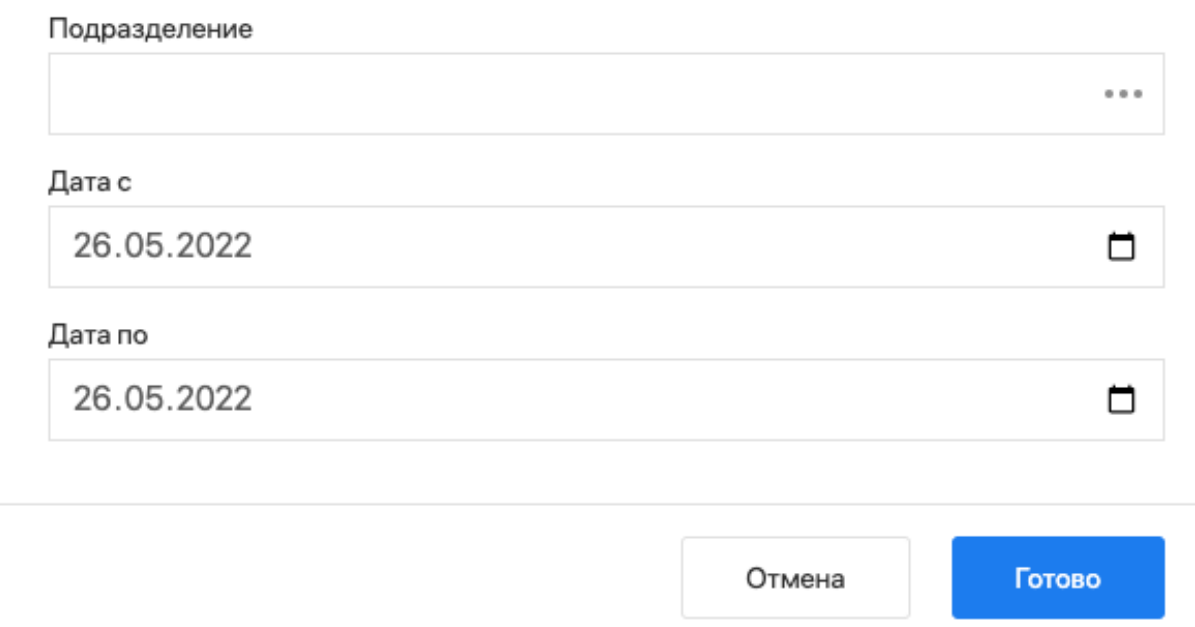

Рис. 15: Рис. Диалоговое окно формирования отчета

#### Отчет об исполнительской дисциплине Департамент за период с 28.03.22 по 26.05.22

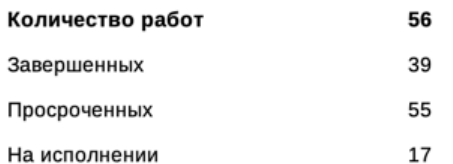

#### Данные по просроченным работам:

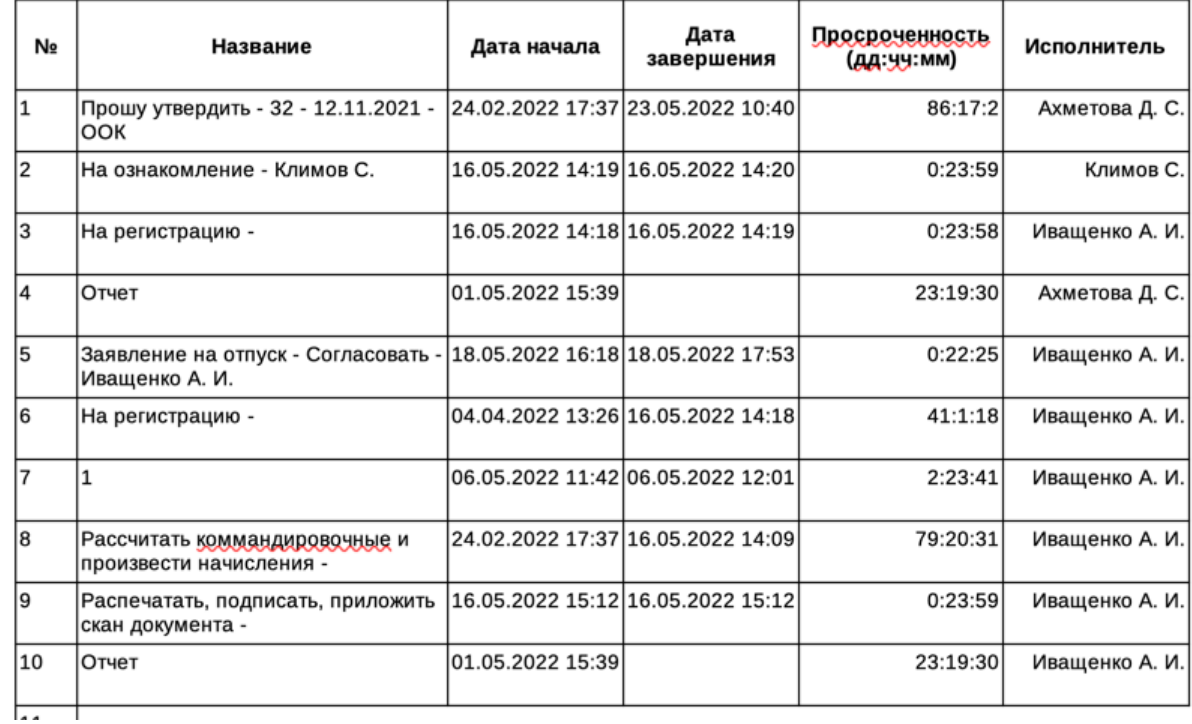

Рис. 16: Рис. Отчет об исполнительской дисциплине подразделения

## <span id="page-25-0"></span>2.2 Реестры

### 2.2.1 Реестры

#### Представление модуля

Модуль «Реестры» состоит из верхней панели, левой панели, нижней панели и основной рабочей области.

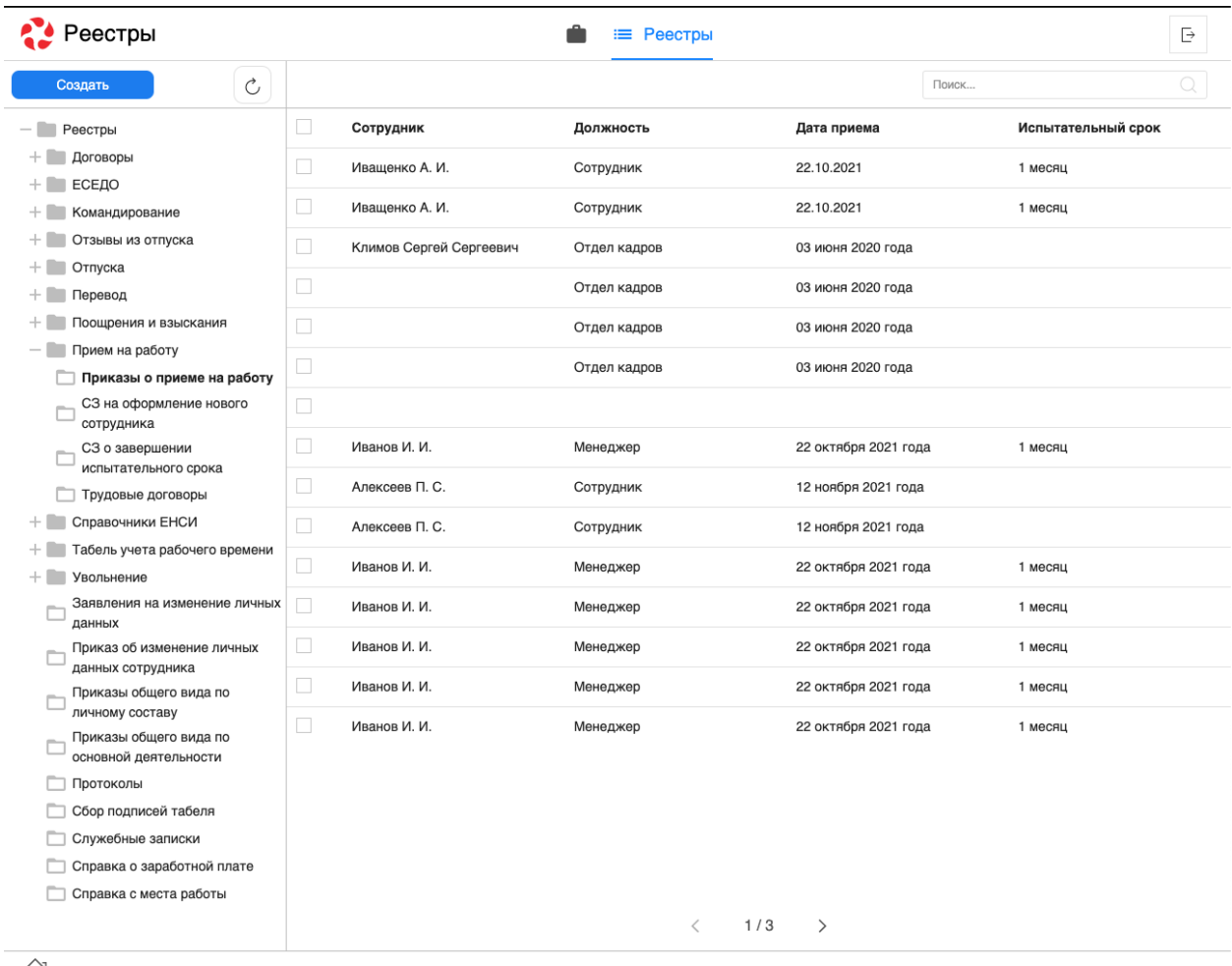

- 연

#### Рис. 17: Рис. Модуль «Реестры»

На верхней панели модуля представлены:

- Логотип компании
- Название модуля
- Иконки установленных в SynergyApp модулей
- Кнопка выхода авторизованного пользователя

Доступные действия:

- Переключение между модулями
- Выход из учетной записи авторизованного пользователя

На левой панели модуля представлены:

- Кнопка «Создать» доступна при выбранном реестре
- Список реестров, доступных авторизованному пользователю

Основная рабочая область содержит:

- Список записей выбранного реестра
- Навигатор переключения страниц записей реестра

Нижняя панель представлена:

- Иконка «Дом»
- Вкладки всех открытых документов

Доступные действия:

- Сворачивание всех открытых документов по клику на иконке «Дом»
- Переключение между открытыми документами по клику на соответствующей вкладке

#### Создание новой записи реестра

Для создания новой записи реестра необходимо:

- 1. На левой панели выбрать нужный реестр кликом левой кнопки мыши.
- 2. Нажать кнопку «Создать»:

| Реестры                                                                          |                          |                         | ≡ Реестры    |                      |       |          |
|----------------------------------------------------------------------------------|--------------------------|-------------------------|--------------|----------------------|-------|----------|
| Создать                                                                          |                          |                         |              |                      | Поиск |          |
| Реестры                                                                          |                          | Сотрудник               | Должность    | Дата приема          |       | Испытате |
| Договоры<br>ЕСЕДО<br>÷.                                                          | L.                       | Иващенко А. И.          | Сотрудник    | 22.10.2021           |       | 1 месяц  |
| Командирование<br>÷                                                              |                          | Иващенко А. И.          | Сотрудник    | 22.10.2021           |       | 1 месяц  |
| Отзывы из отпуска<br>$+1$                                                        | u                        | Климов Сергей Сергеевич | Отдел кадров | 03 июня 2020 года    |       |          |
| Отпуска<br>$+1$<br>−<br>Перевод<br>$+$                                           | $\overline{\phantom{a}}$ |                         | Отдел кадров | 03 июня 2020 года    |       |          |
| Поощрения и взыскания<br>÷                                                       | l.                       |                         | Отдел кадров | 03 июня 2020 года    |       |          |
| Прием на работу<br>$\hspace{0.1mm}-\hspace{0.1mm}$<br>Приказы о приеме на работу |                          |                         | Отдел кадров | 03 июня 2020 года    |       |          |
| СЗ на оформление нового<br>сотрудника                                            | $\Box$                   |                         |              |                      |       |          |
| СЗ о завершении                                                                  | L.                       | Иванов И. И.            | Менеджер     | 22 октября 2021 года |       | 1 месяц  |
| испытательного срока<br>Трудовые договоры                                        | ×                        | Алексеев П. С.          | Сотрудник    | 12 ноября 2021 года  |       |          |
| Справочники ЕНСИ<br>÷                                                            |                          | Алексеев П. С.          | Сотрудник    | 12 ноября 2021 года  |       |          |

Рис. 18: Рис. Создание новой записи реестра

3. Заполнить открывшуюся форму:

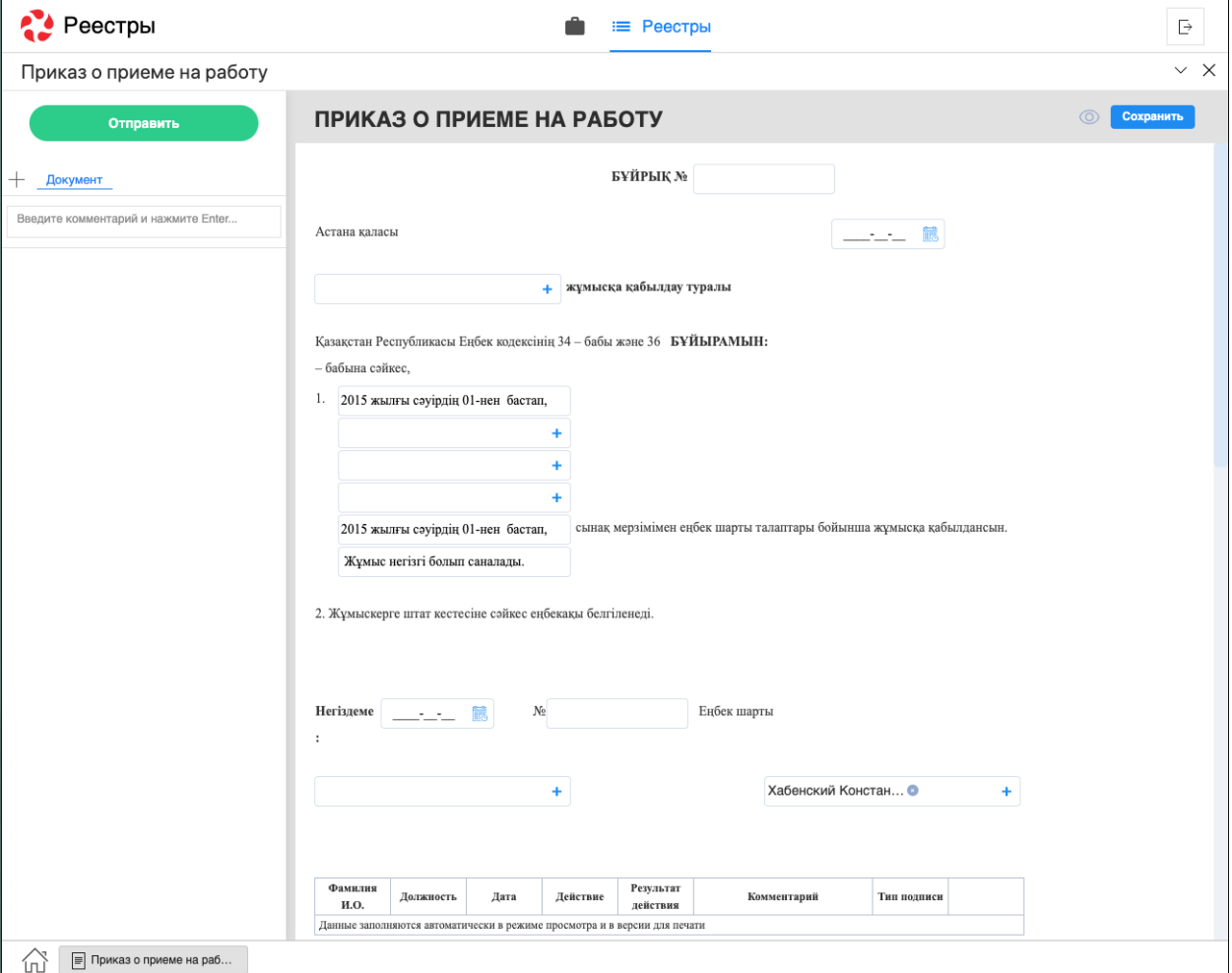

Рис. 19: Рис. Форма выбранного реестра

4. Сохранить заполненную форму или отравить по утвержденному маршруту.

#### Просмотр существующей записи реестра

Для просмотра существующей записи реестра необходимо:

- 1. На левой панели выбрать нужный реестр двойным кликом левой кнопки мыши.
- 2. В основной рабочей области открыть нужную запись двойным кликом левой кнопки мыши либо одинарным кликом правой кнопки - «открыть»:

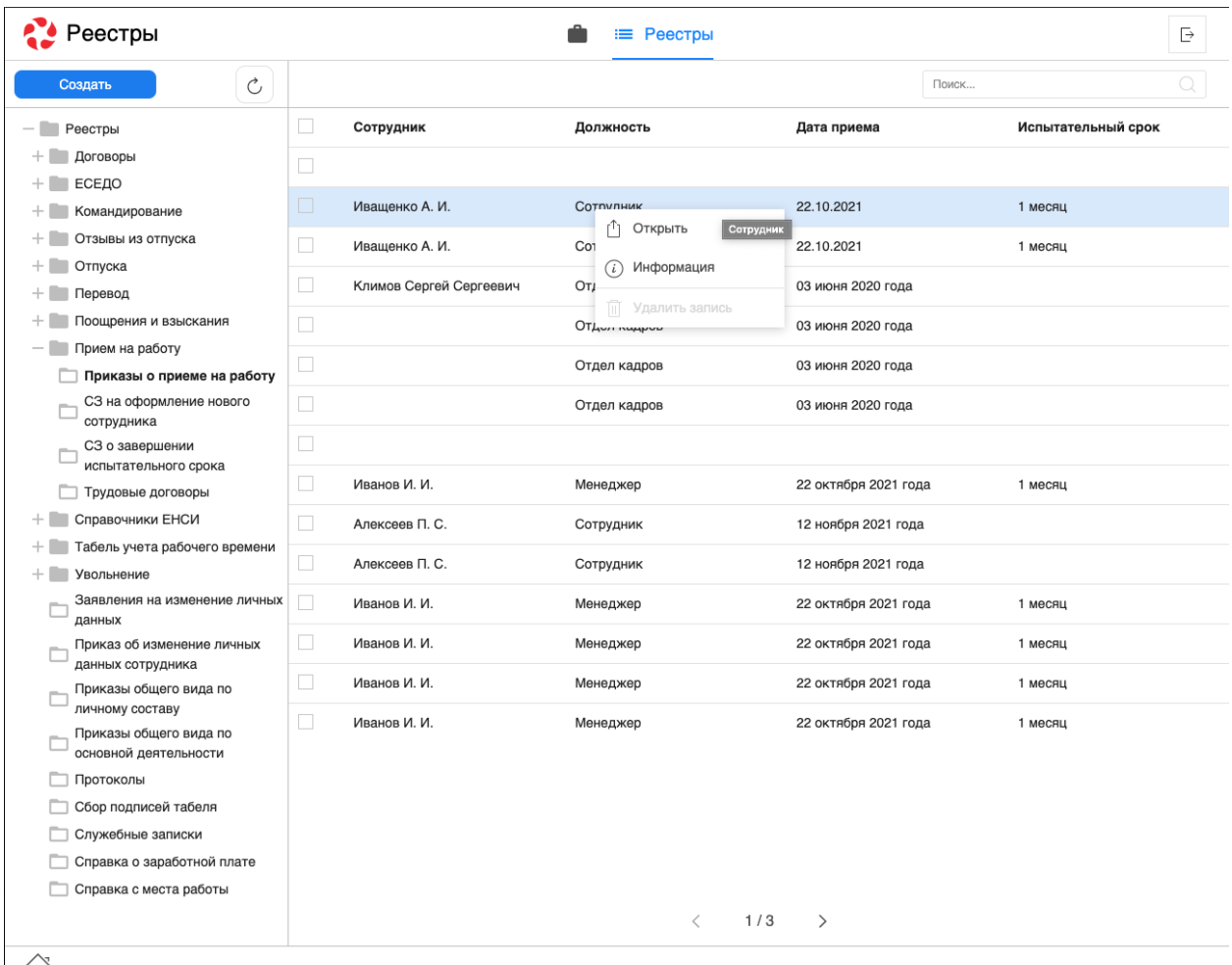

Рис. 20: Рис. Открытие записи реестра через контекстное меню (клик правой кнопки мыши)

- 3. В появившемся окне представлено:
- На левой панели:
	- Информация о документе
	- Комментарии к документу
	- Кнопки доступных действий: «Завершить», «Отправить», «Утвердить», и т.д
	- Приложенные к работе файлы

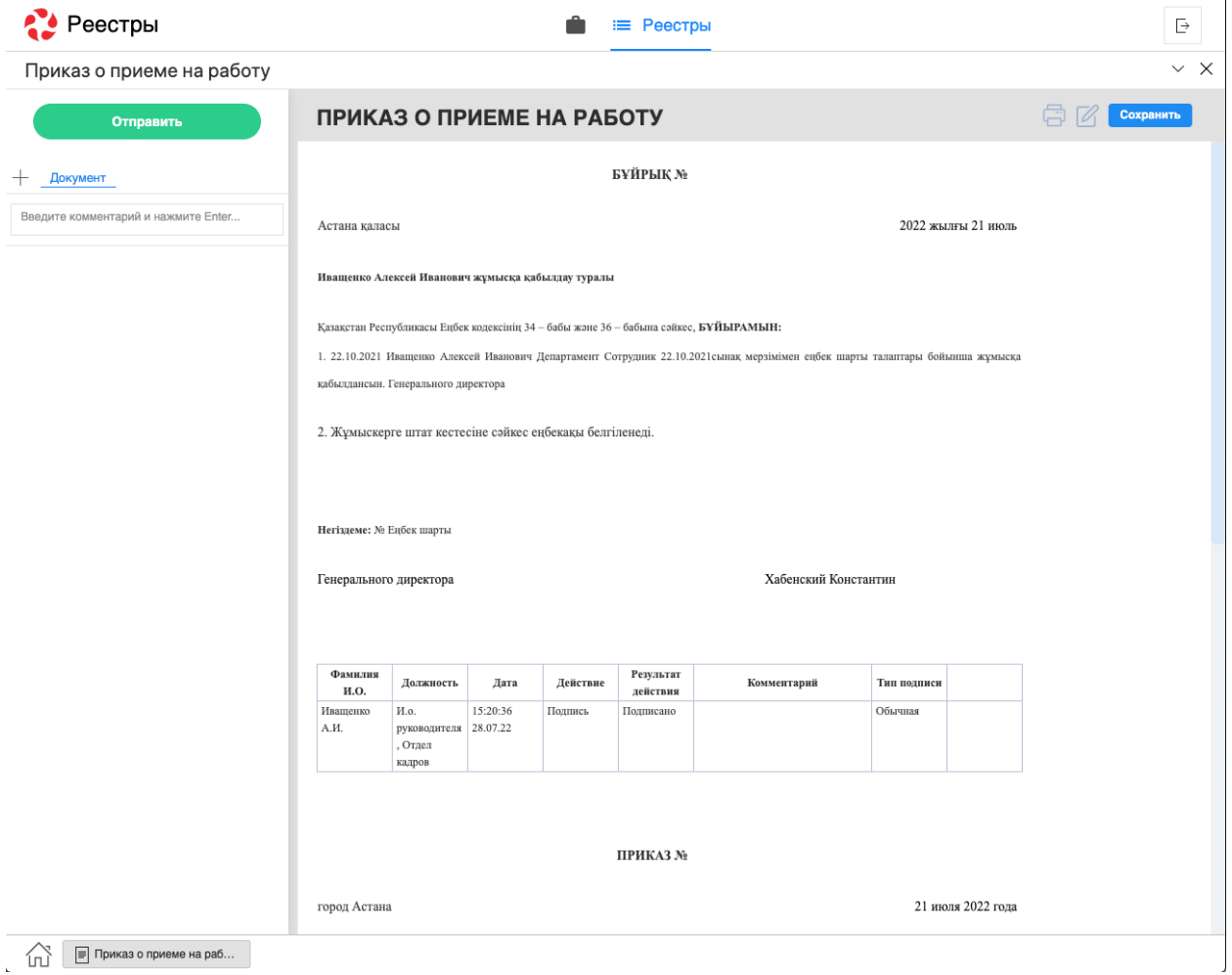

Рис. 21: Рис. Окно просмотра документа

- На верхней панели:
- Кнопка сворачивания документа
- Кнопка закрытия документа
- Кнопка печати
- Кнопка редактирования документа
- В основной рабочей области доступен просмотр содержимого документа.

## <span id="page-30-0"></span>2.3 Договоры

### 2.3.1 Договоры

#### Представление модуля

Модуль «Договоры» состоит из верхней панели, левой панели и основной рабочей области.

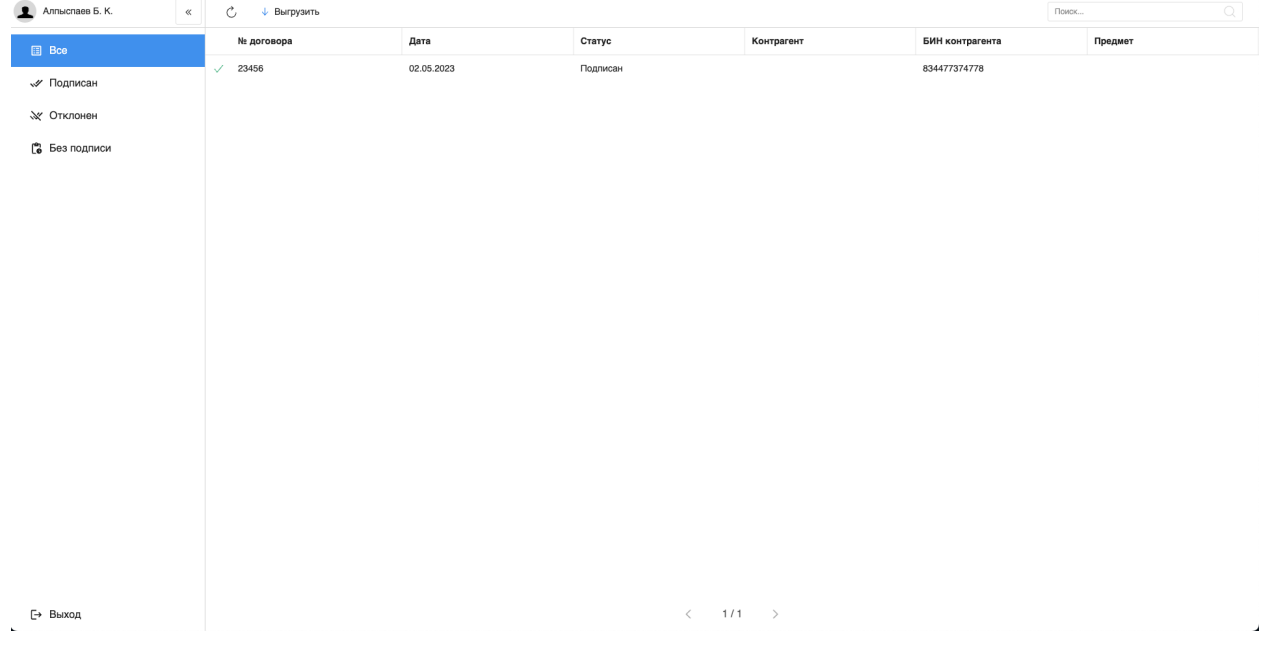

Рис. 22: Рис. Модуль «Договоры»

На верхней панели модуля представлены:

- Кнопка обновления данных записей
- Кнопка «Выгрузить»
- Поле ввода поиска

На левой панели модуля представлены:

- Фото авторизованного пользователя
- ФИО авторизованного пользователя
- Кнопки переключения по фильтрам

Кнопка выхода авторизованного пользователя

Основная рабочая область содержит:

- Список записей выбранного реестра
- Навигатор переключения страниц записей реестра

#### Просмотр записи

Для просмотра записи необходимо:

- 1. На левой панели выбрать нужный фильтр двойным кликом левой кнопки мыши.
- 2. В основной рабочей области открыть нужную запись двойным кликом левой кнопки мыши.
- 3. В появившемся окне представлено:
- На левой панели:
	- Кнопка «Подписать» по нажатию будет вызвано окно выбора ЭЦП программы NCALayer
	- Кнопка «Отклонить» по нажатию будет вызвано окно выбора ЭЦП программы NCALayer с указанием комментария
	- Кнопка выхода авторизованного пользователя

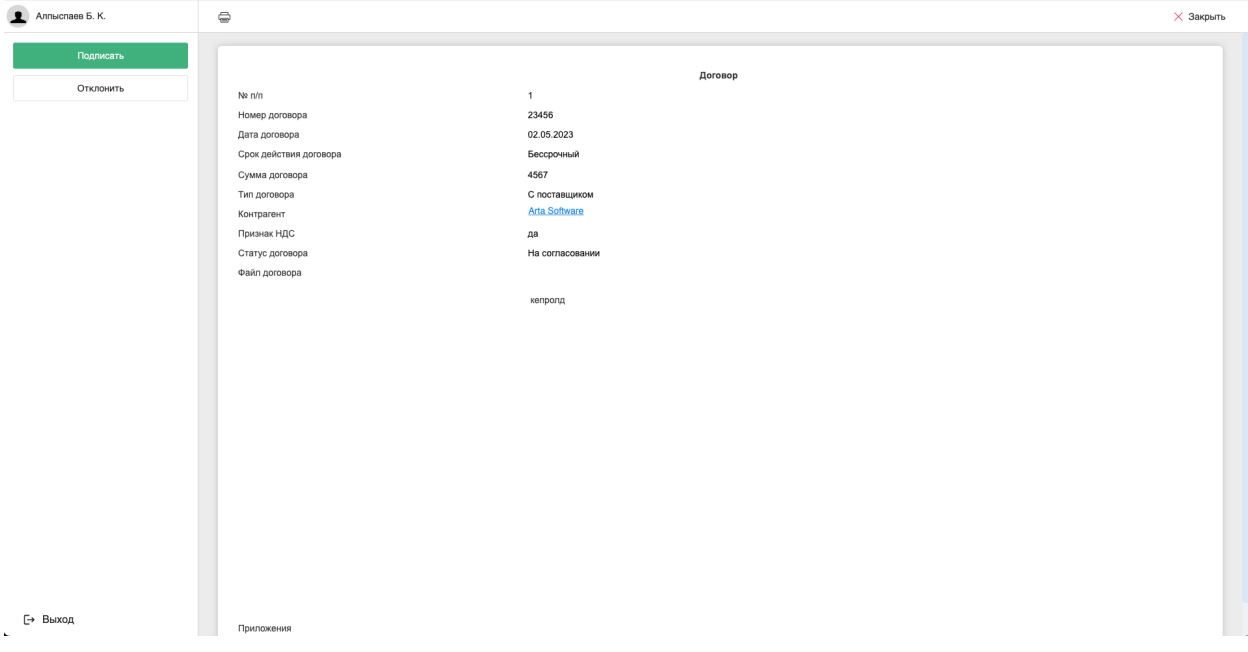

Рис. 23: Рис. Окно просмотра документа

- На верхней панели:
- Кнопка закрытия документа
- Кнопка печати
- В основной рабочей области доступен просмотр содержимого документа.